P/N 014100-001 Rev. 02

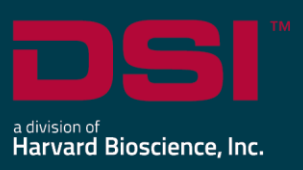

## INSTALL NOTES

# PONEMAH v6.51

The following are the instructions to install the Ponemah v6.51 software and a description of the options that can be installed from the installation dialog.

Prior to installing, it is recommended to review the Ponemah v6.51 Release Notes.

## **Compatibility**

Ponemah v6.51 is compatible with the 64-bit version Windows 10 version 1607 and later. It is also compatible with the 64-bit version of Microsoft Office 2007 or greater.

#### *Notes*:

- Microsoft .NET framework 4.6.1 required.
- Installation must occur from a Windows® Administrator account.
- Installing the Program Files folder in Windows<sup>®</sup> is not supported.
- If using PhysioTel Digital, CLC firmware 1.29.206 or later is required.

## Obtaining the Ponemah Install

#### 1. **Physical Install Media:**

If a physical copy of the install is desired, one can be requested by contacting DSI Client Services [\(CService@datasci.com\)](mailto:CService@datasci.com).

- a. Place the USB drive into one of the computer's USB ports.
- b. Navigate to the **install.exe** file and **double-click** it to display the installation options.

#### 2. **Internet Download:**

- a. Go to [Software Download Request.](https://support.datasci.com/hc/en-us/requests/new)
- b. Select **Request Software/Firmware Download**.
- c. Enter your name and email address
- d. Select the version of software or firmware that you want to download.
- e. Complete request form and **Submit**. A download link will be sent to your email address.
- f. Click the link to download the installation .zip file to the desired location.
- g. Extract the files by **right-clicking** the .zip file and choosing **Extract**.
- h. Browse to the extracted files and **double-click** on the **install.exe** file to display the installation options.

#### 3. **License File Access:**

- a. License files can be found at this location [Ponemah License Files.](https://datasci.box.com/s/mr24ept70pt8s30ty49tkfcj15cwjzl0)
- b. License files names are formatted with the first 4 digits representing the serial number associated with the Dongle, followed by a timestamp in the format of MMDDYYYY. If there are multiple version of the license, please select the latest version.
	- i. 5033 09092020 5.41.LIC is for Dongle Serial Number 5033

### To install Ponemah v6.51:

- 1. Click **Install Ponemah** to install the software.
- 2. Follow the onscreen instructions.
- 3. Click **Finish**.

#### **NOTE: Previous versions of Ponemah v6.x do not need to be uninstalled.**

## Installing .NET 3.5 on Windows 10

When installing Ponemah v6.51 on a computer operating with Windows 10, it may be necessary to install .NET 3.5. The install package will not automatically install the .NET Framework 3.5. Note that the Windows Update Service must be turned ON prior to install and you must have an Internet connection.

To enable the Windows Update service:

- 1. Right-click on the  $\blacksquare$  icon.
- 2. Right-click Computer Management
- 3. Under **Services and Applications**, select the Services log.
- 4. Ensure the *Windows Update* service is **Enabled**.
- 5. You may have to configure the properties and change the *Startup type* to **Automatic**.
- 6. Apply the setting and then you can manually **Start** the service.

To manually enable the .NET Framework 3.5 through Control Panel, follow the steps below. This option also requires an Internet connection.

- 1. Open the **Control Panel**, click on the **Programs and Features**, and then click on **Turn Windows features on or off** from the options listed on the upper left of the window.
- 2. Select the **.NET Framework 3.5 (includes .NET 2.0 and 3.0)** check box, select **OK**, and reboot your computer if prompted.